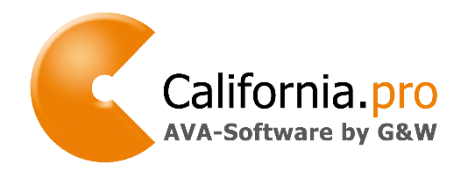

Stand: Mai 2019 Seite 1 von 18

#### **California.pro** – LDAP (Lightweight Directory Access Protocol)

In diesem Dokument wird die Einrichtung der LDAP-Schnittstelle für **California.pro** beschrieben.

#### **Allgemeiner Überblick**

Das **Lightweight Directory Access Protocol** (**LDAP**) ist ein Anwendungsprotokoll aus der Netzwerktechnik. Es erlaubt die Abfrage und die Modifikation von Informationen eines Verzeichnisdienstes über ein IP-Netzwerk.

LDAP basiert auf dem [Client-Server-Modell](http://de.wikipedia.org/wiki/Client-Server-Modell) und kommt bei sogenannten [Verzeichnisdiensten](http://de.wikipedia.org/wiki/Verzeichnisdienst) zum Einsatz. Es beschreibt die Kommunikation zwischen dem sogenannten *LDAP-Client* (hier **California.pro**) und dem *Verzeichnis-*Server. Aus einem solchen Verzeichnis können objektbezogene Daten, wie zum Beispiel Rechnerkonfigurationen oder wie hier Gruppenzugehörigkeiten von Personen, ausgelesen werden. Die Kommunikation erfolgt auf Basis von Abfragen.

**California.pro** ist in der Lage, die Benutzeranmeldung über LDAP-Abfragen zu automatisieren. Hierzu wird im Anmeldefenster der Benutzername automatisch über eine LDAP-Anfrage gefüllt. Dies ist der Name, mit dem sich der Benutzer am Rechner angemeldet hat. Auch das Kennwort für die Anmeldung an **California.pro** wird voreingestellt, so dass hier i.A. keine manuellen Angaben mehr notwendig sind.

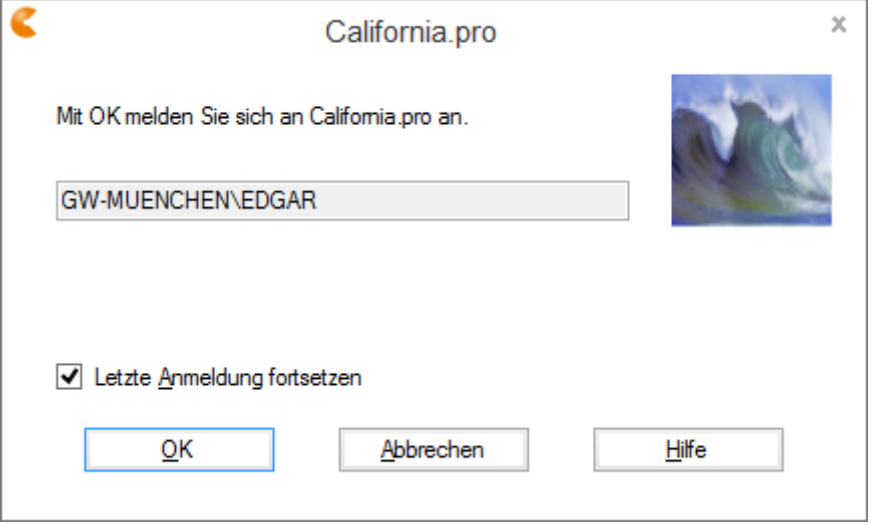

**G&W Software AG** Stammhaus München Rosenheimer Str. 141h 81671 München Tel. 089 / 51 506 - 4 Fax 089 / 51 506 - 999

Niederlassung Berlin Danckelmannstr. 9b 14059 Berlin Tel. 030 / 42 02 47 - 7 Fax 030 / 42 02 47 - 99

Niederlassung Essen Borbecker Platz 5 45355 Essen Tel. 0201 / 6 13 54 - 0 Fax 0201 / 6 13 54 - 22

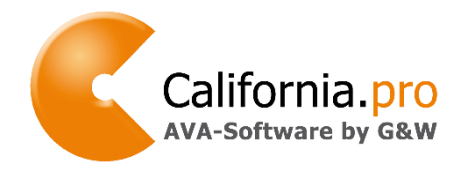

Stand: Mai 2019 Seite 2 von 18

Im obigen Beispiel wird der Benutzer *EDGAR* der Domäne *GW-MUENCHEN* zur Anmeldung an **California.pro** voreingestellt. Die Eingabe des Kennwortes ist nicht notwendig.

#### **Voraussetzungen**

Folgende Voraussetzungen sollten erfüllt sein:

• Am LDAP-Server:

Die drei LDAP-Varianten *Microsoft Active Directory*, *Novel eDirectory* und *OpenLDAP* mit aktivierter *memberOf*-Option werden unterstützt. Alle **California.pro**–Benutzer sind Mitglied von eigens angelegten Gruppen. Die Namen dieser Gruppen beginnen mit einem gemeinsamen Präfix, welcher frei wählbar ist, z.B. *\_CalPro\_*. Eine LDAP-Gruppe für **California.pro** heißt dann z.B. *\_CalPro\_Administrator* oder *\_CalPro\_Kostenplaner*. Ein Benutzer kann auch mehreren Gruppen (dann meist Rollen genannt) angehören.

• In **California.pro:**

Der Gruppenname ohne Präfix (im obigen Beispiel *Administrator* bzw. *Kostenplaner*) sollte in den Zugriffsrechten bereits als Rechtegruppe existieren und mit den gewünschten Rechten versehen sein.

Beides ist nicht zwingend notwendig, da das LDAP-Modul in **California.pro** fehlende Gruppen i.A. automatisch anlegt und außerdem den Benutzer zum Mitglied der neuen Gruppe(n)/Rollen macht. Wir empfehlen aber ausdrücklich, schon aus Gründen der Steuerung der gewünschten Zugriffsrechte, zumindest die Erfassung der gleichlautenden Gruppen in **California.pro**.

**G&W Software AG**

Stammhaus München Rosenheimer Str. 141h 81671 München Tel. 089 / 51 506 - 4 Fax 089 / 51 506 - 999

Niederlassung Berlin Danckelmannstr. 9b 14059 Berlin Tel. 030 / 42 02 47 - 7 Fax 030 / 42 02 47 - 99

Niederlassung Essen Borbecker Platz 5 45355 Essen Tel. 0201 / 6 13 54 - 0 Fax 0201 / 6 13 54 - 22

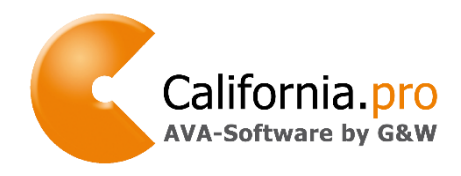

Stand: Mai 2019 Seite 3 von 18

#### **LDAP-Konfiguration für Microsoft Active Directory**

Starten Sie *Bin\DBTool.exe* aus dem **California.pro**-Installationsverzeichnis und melden sich am **California.pro** Datenbankserver an. Erfragen Sie ggf. Benutzername und Kennwort bei Ihrem Datenbank-Administrator oder G&W.

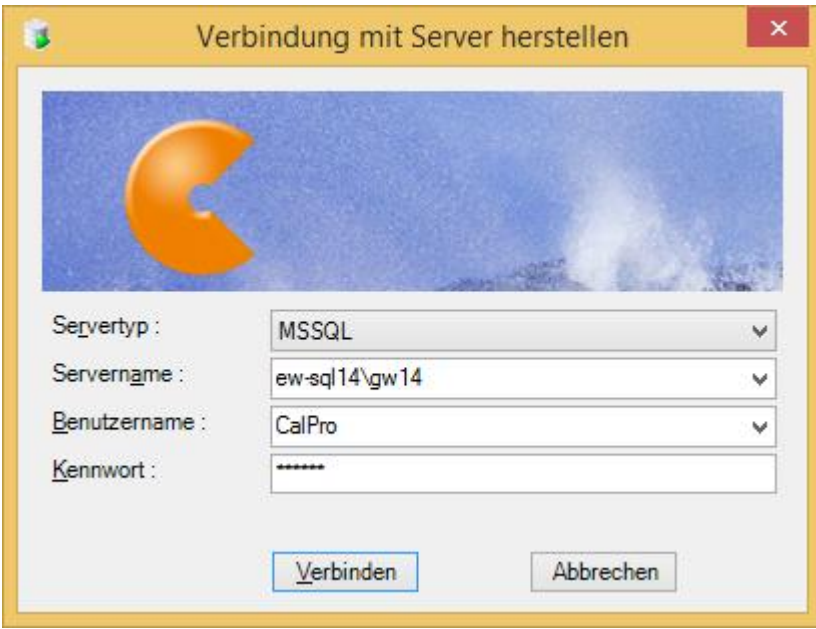

Es öffnet sich folgendes Fenster.

**G&W Software AG** Stammhaus München Rosenheimer Str. 141h 81671 München Tel. 089 / 51 506 - 4 Fax 089 / 51 506 - 999 Niederlassung Berlin Danckelmannstr. 9b 14059 Berlin Tel. 030 / 42 02 47 - 7 Fax 030 / 42 02 47 - 99 Niederlassung Essen Borbecker Platz 5 45355 Essen Tel. 0201 / 6 13 54 - 0 Fax 0201 / 6 13 54 - 22 [www.gw-software.de](http://www.gw-software.de/) [info@gw-software.de](mailto:info@gw-software.de?subject=Hardware-%20und%20Softwareanforderungen%20für%20die%20Installation%20von%20California.pro)

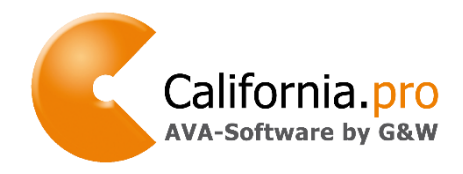

Stand: Mai 2019 Seite 4 von 18

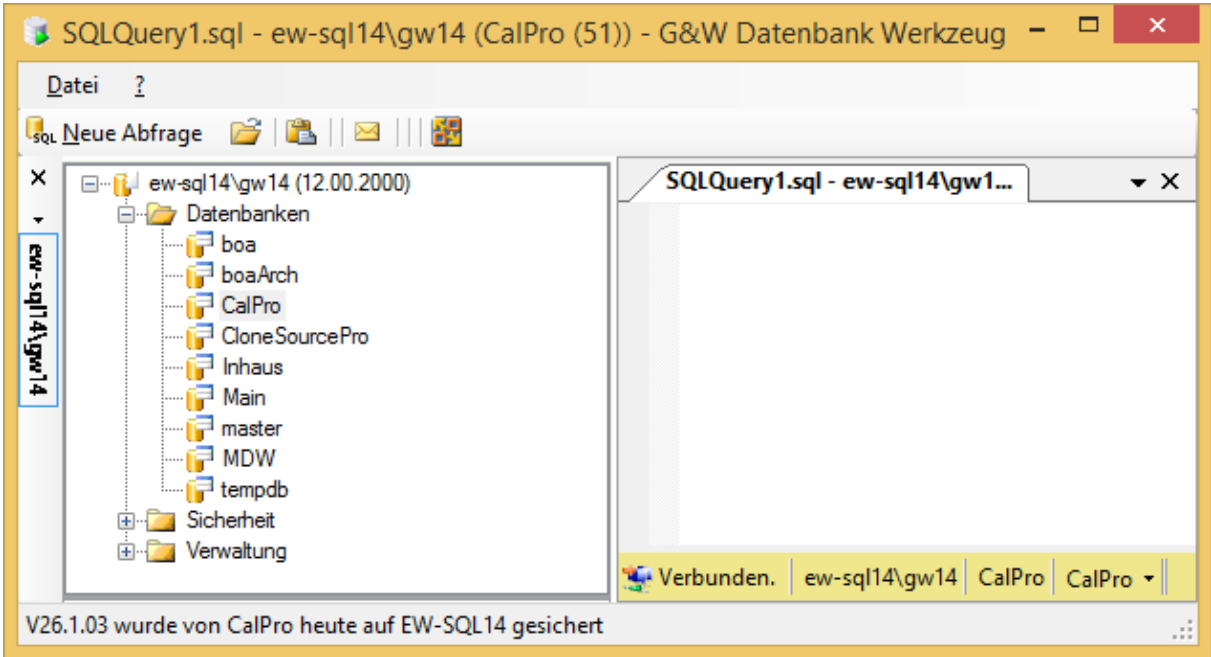

Öffnen Sie die **California.pro** Datenbank (üblicherweise ist dies *CalPro*) und klicken mit der rechten Maustaste auf den Eintrag *Benutzertabellen*.

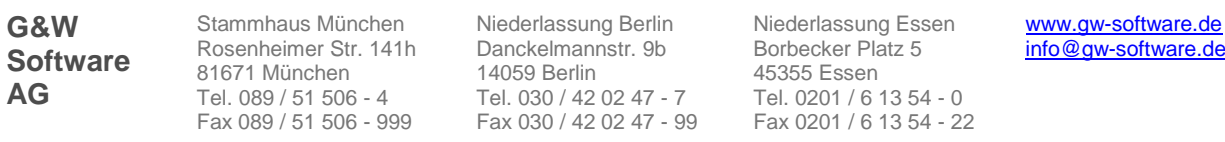

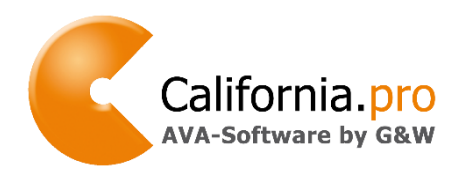

Stand: Mai 2019 Seite 5 von 18

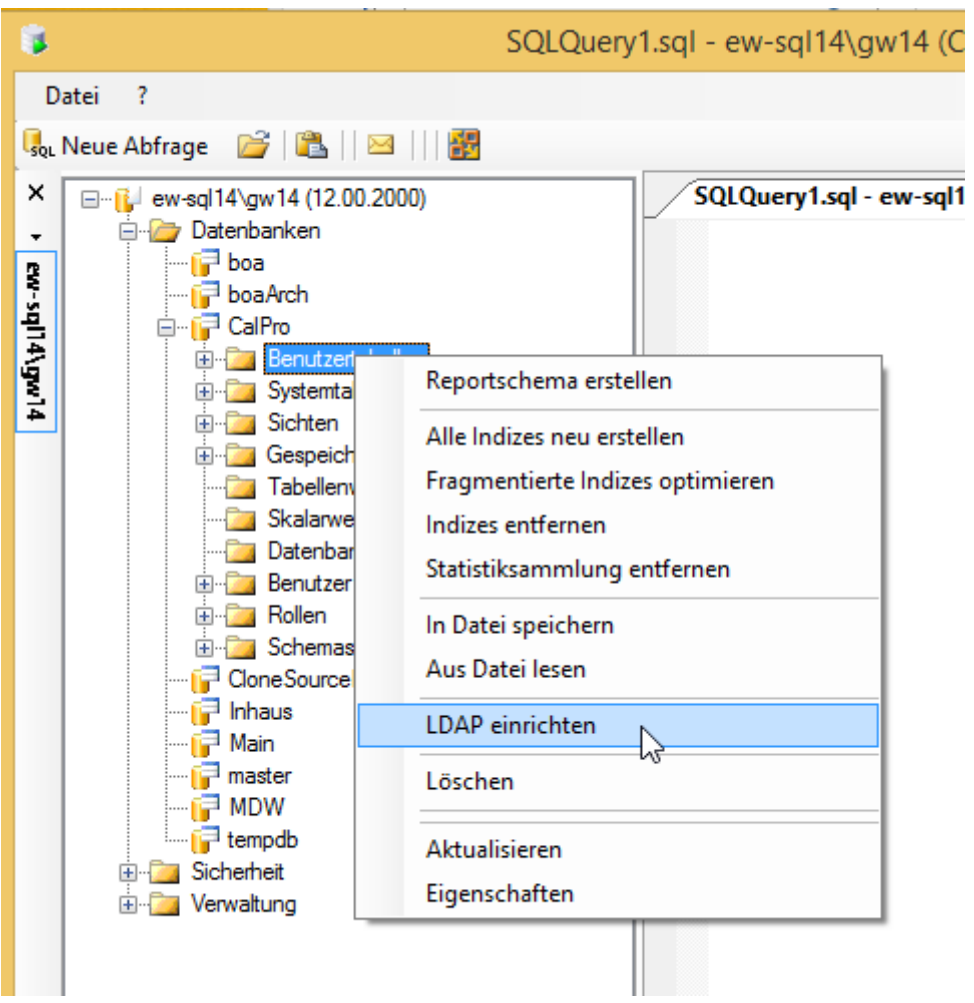

Über den Menüpunkt *LDAP einrichten* wird der erste Schritt der Konfiguration ausgelöst. Es wird die Datenbanktabelle *GW\_LDAP\_CONF* geöffnet, in der unter anderem das im *Microsoft Active Directory* benutzte Präfix (hier *\_CalPro\_*) für die **California.pro**-Benutzergruppen eingetragen wird.

**G&W Software AG** Stammhaus München Rosenheimer Str. 141h 81671 München Tel. 089 / 51 506 - 4 Fax 089 / 51 506 - 999 Niederlassung Berlin Danckelmannstr. 9b 14059 Berlin Tel. 030 / 42 02 47 - 7 Fax 030 / 42 02 47 - 99 Niederlassung Essen Borbecker Platz 5 45355 Essen Tel. 0201 / 6 13 54 - 0 Fax 0201 / 6 13 54 - 22

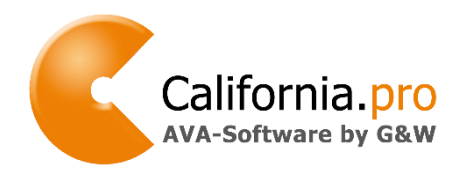

Stand: Mai 2019 Seite 6 von 18

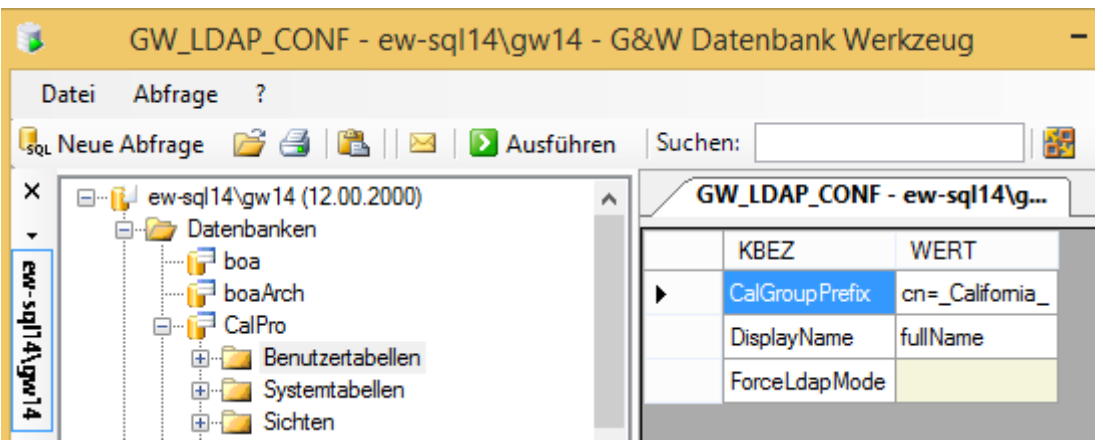

Voreingestellt ist hier *cn=\_California\_*. Das in *Microsoft Active Directory* genutzte Präfix wird in der Spalte *WERT* geändert.

Für das Einrichten der LDAP-Schnittstelle für *Microsoft Active Directory (AD)* entfernen Sie in jedem Fall bitte die Zeichenfolge *cn=* und modifizieren ggf. die Zeichenfolge *\_California\_* in das gewünschte Gruppenpräfix (hier *\_CalPro\_*), welches allen **California.pro**-*Active Directory* Gruppen in Ihrer *AD*-Domäne gemeinsam ist.

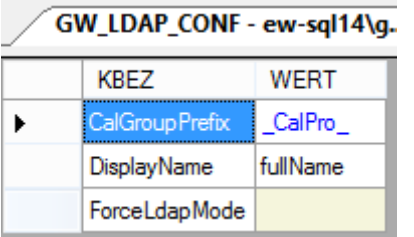

Schließen und speichern sie das *GW\_LDAP\_CONF*-Fenster.

Im nächsten Schritt wird der rechte Mausklick auf *Benutzertabellen* und Aufruf von *LDAP einrichten* wiederholt. Nun öffnet sich folgendes Fenster:

**G&W Software AG**

Stammhaus München Rosenheimer Str. 141h 81671 München Tel. 089 / 51 506 - 4 Fax 089 / 51 506 - 999

Niederlassung Berlin Danckelmannstr. 9b 14059 Berlin Tel. 030 / 42 02 47 - 7 Fax 030 / 42 02 47 - 99 Niederlassung Essen Borbecker Platz 5 45355 Essen Tel. 0201 / 6 13 54 - 0 Fax 0201 / 6 13 54 - 22

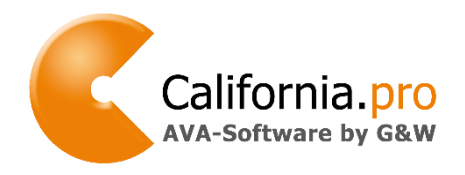

Stand: Mai 2019 Seite 7 von 18

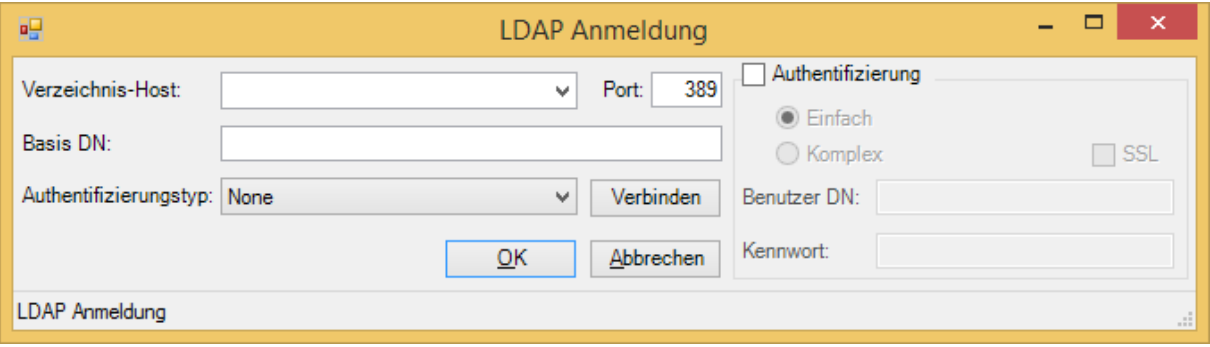

Beenden Sie dieses über *Abbrechen* (es ist nicht für *Microsoft Active Directory* erforderlich), und Sie stehen in der Konfigurationstabelle *GW\_LDAP\_GROUPMAP*, in welcher sich die Zuordnung Ihrer **California.pro**-*Active Directory* Gruppen (Spalte *CN*) zu den Rechtegruppen in **California.pro** (Spalten *GRUPPENID* und *KOMMENTAR*) befindet.

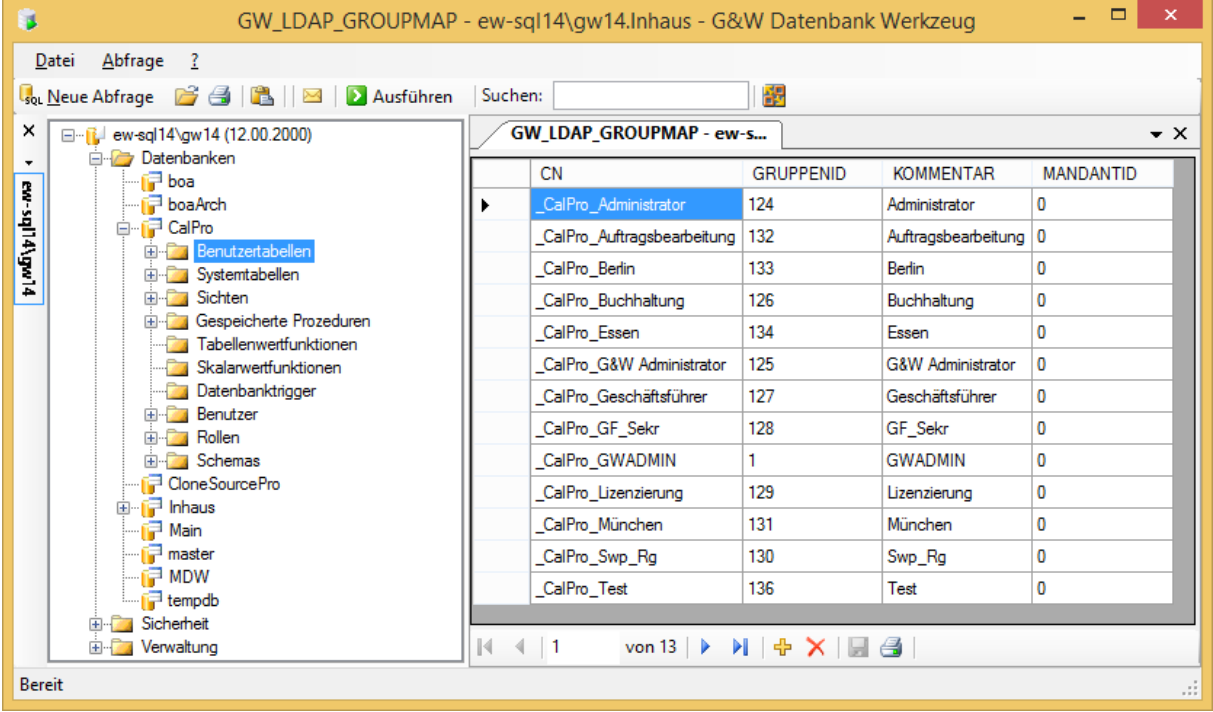

Wenn die Gruppennamen in *Microsoft Active Directory* und **California.pro** bis auf dem Präfix gleich lauten (unsere Empfehlung), ist hier keine Anpassung notwendig. Im seltenen Fall, dass zwei unterschiedliche AD-Gruppen ein und derselben **California.pro**-

**G&W Software AG**

Stammhaus München Rosenheimer Str. 141h 81671 München Tel. 089 / 51 506 - 4 Fax 089 / 51 506 - 999

Niederlassung Berlin Danckelmannstr. 9b 14059 Berlin Tel. 030 / 42 02 47 - 7 Fax 030 / 42 02 47 - 99

Niederlassung Essen Borbecker Platz 5 45355 Essen Tel. 0201 / 6 13 54 - 0 Fax 0201 / 6 13 54 - 22

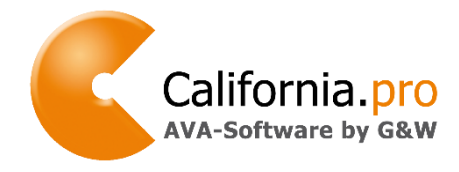

Stand: Mai 2019 Seite 8 von 18

Gruppe zugeordnet werden, kann dies durch eine gleichlautende *Gruppen-ID* in der Spalte *GRUPPENID* erreicht werden.

Speichern Sie Ihre Änderungen ab und beenden Sie *DBTool.exe*.

Im letzten Schritt der Konfiguration wird die Datei *Calpro.config* im Verzeichnis *Setup* der **California.pro**-Installation mit einem beliebigen Editor geöffnet. Hier wird folgender Eintrag in der Sektion *<CalPro>* erstellt:

```
<CalPro>
  <add key="DBServer" value="ew-sql14\gw14"/>
  <add key="DBName" value="calpro"/>
  <add key="DBTyp" value="SQL"/>
  <add key="LdapMode" value="2"/>
```
Mit value="2" wird LDAP in der Variante *Active Directory* aktiviert, eine "0" (Null) schaltet die LDAP-Anmeldung aus.

Damit ist die Konfiguration abgeschlossen. Eventuelle Rechteeinstellungen innerhalb von **California.pro** werden unabhängig von LDAP im Menüpunkt *Service/Zugriffsrechte* vorgenommen.

Das Anmeldefenster von **California.pro** wird nun immer den unter Windows angemeldeten (LDAP-)Benutzer voreinstellen.

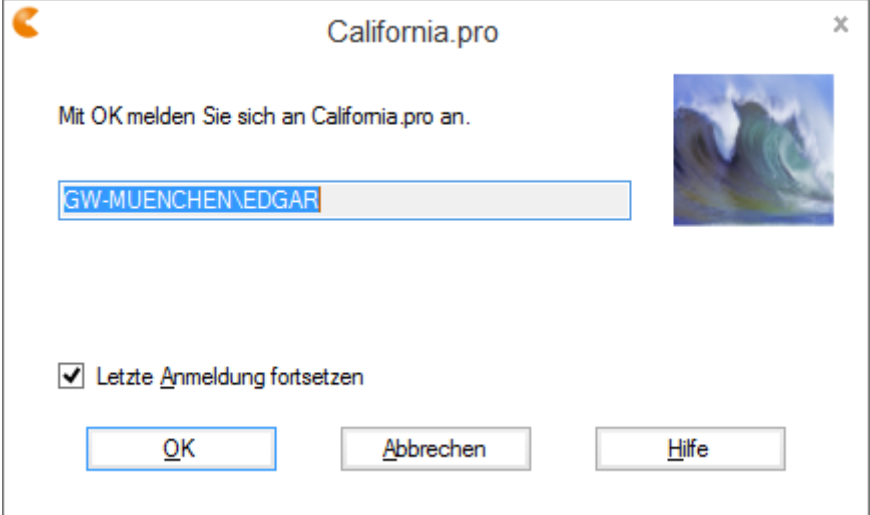

**G&W Software AG** Stammhaus München Rosenheimer Str. 141h 81671 München Tel. 089 / 51 506 - 4 Fax 089 / 51 506 - 999

Niederlassung Berlin Danckelmannstr. 9b 14059 Berlin Tel. 030 / 42 02 47 - 7 Fax 030 / 42 02 47 - 99 Niederlassung Essen Borbecker Platz 5 45355 Essen Tel. 0201 / 6 13 54 - 0 Fax 0201 / 6 13 54 - 22

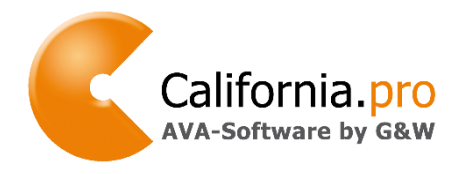

Stand: Mai 2019 Seite 9 von 18

Sollte sich ein unberechtigter Nutzer (nicht Mitglied der entsprechenden AD-**California.pro** Benutzergruppe) anmelden, erscheint folgende Meldung:

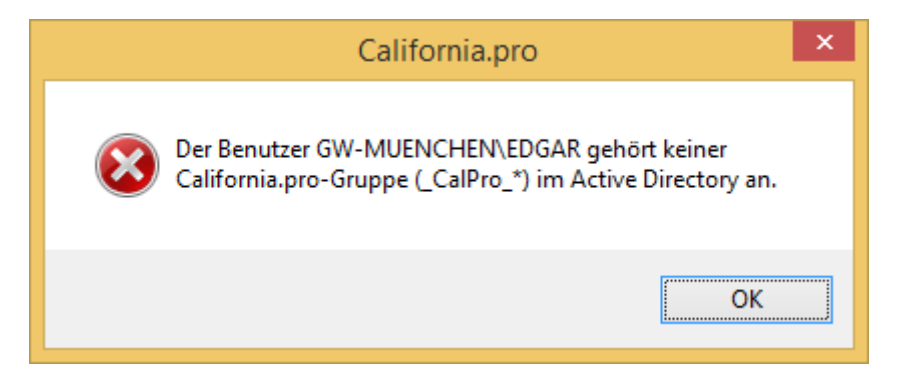

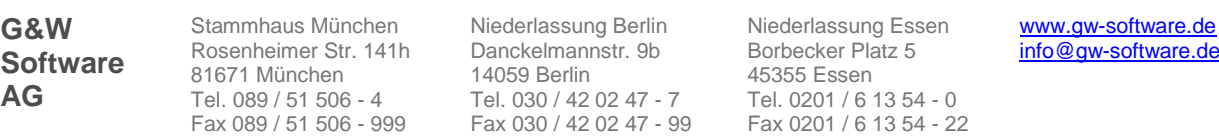

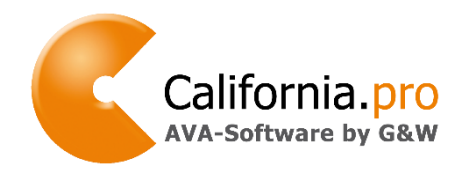

Stand: Mai 2019 Seite 10 von 18

#### **LDAP-Konfiguration für Novell eDirectory und OpenLDAP**

Starten Sie *Bin\DBTool.exe* aus dem **California.pro**-Installationsverzeichnis und melden sich am **California.pro** Datenbankserver an. Erfragen Sie ggf. Benutzername und Kennwort bei Ihrem Datenbank-Administrator oder G&W.

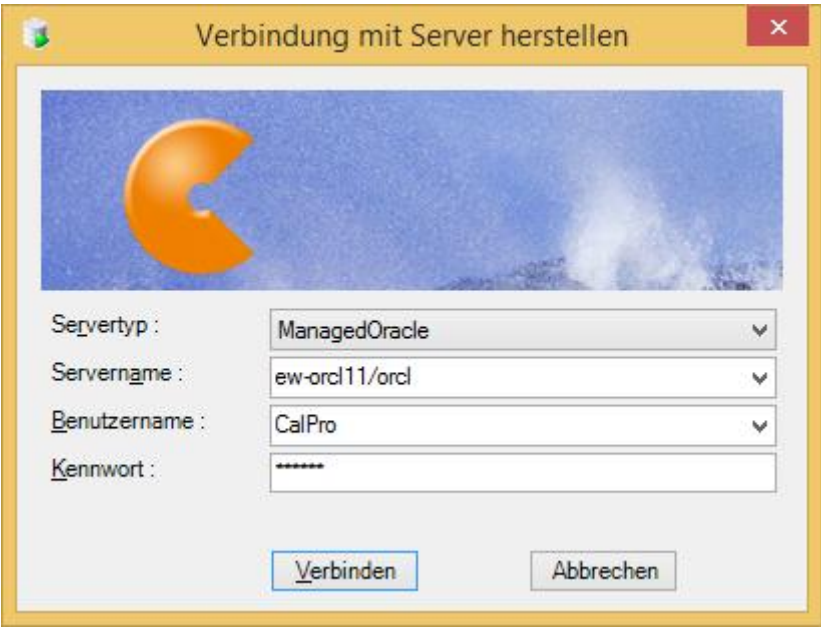

Es öffnet sich folgendes Fenster.

**G&W Software AG** Stammhaus München Rosenheimer Str. 141h 81671 München Tel. 089 / 51 506 - 4 Fax 089 / 51 506 - 999 Niederlassung Berlin Danckelmannstr. 9b 14059 Berlin Tel. 030 / 42 02 47 - 7 Fax 030 / 42 02 47 - 99 Niederlassung Essen Borbecker Platz 5 45355 Essen Tel. 0201 / 6 13 54 - 0 Fax 0201 / 6 13 54 - 22 [www.gw-software.de](http://www.gw-software.de/) [info@gw-software.de](mailto:info@gw-software.de?subject=Hardware-%20und%20Softwareanforderungen%20für%20die%20Installation%20von%20California.pro)

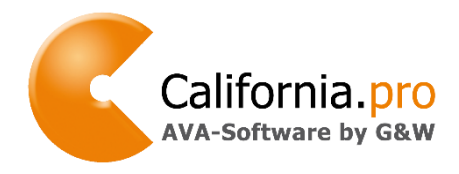

Stand: Mai 2019 Seite 11 von 18

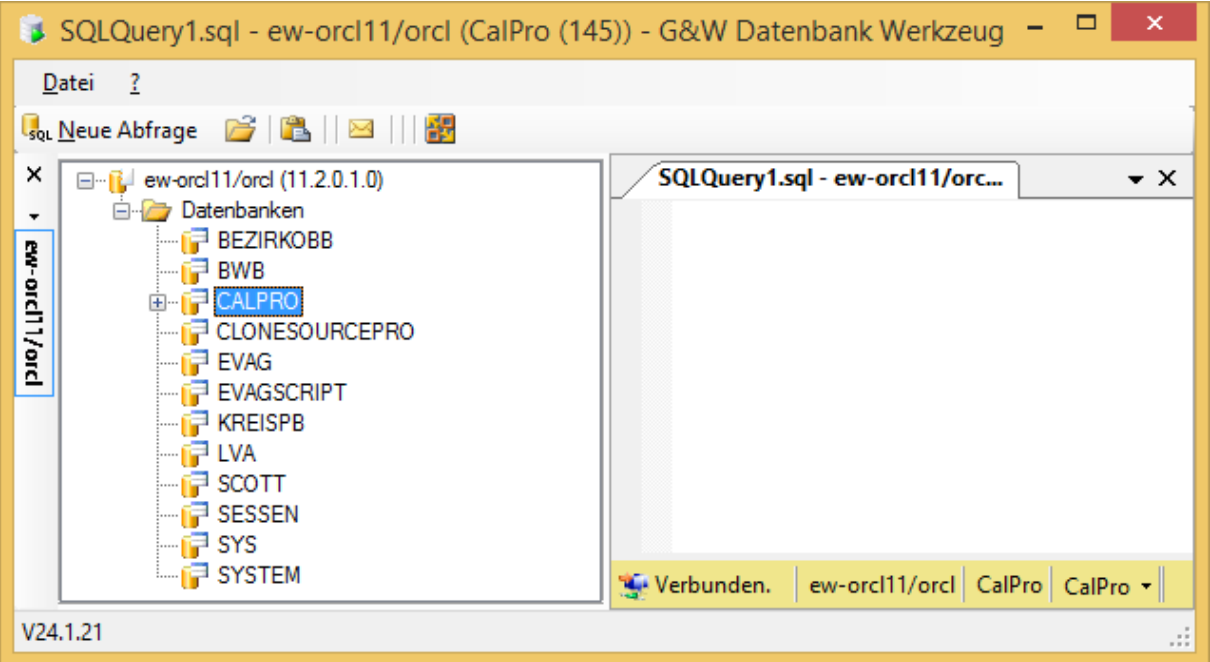

Öffnen Sie die **California.pro** Datenbank *CalPro* bzw. das *Oracle*-Benutzerschema *CALPRO* und klicken mit der rechten Maustaste auf den Eintrag *Benutzertabellen*.

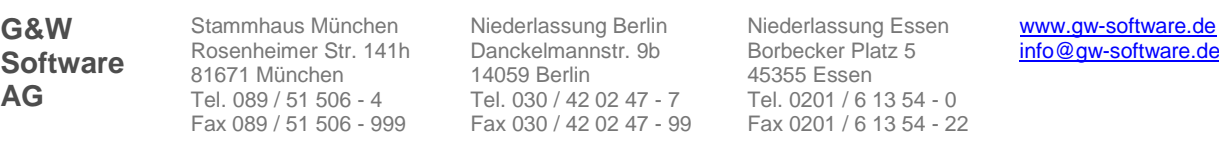

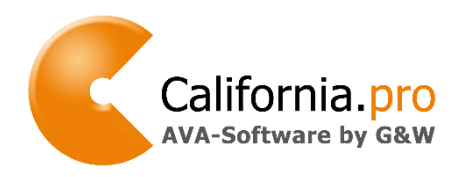

Stand: Mai 2019 Seite 12 von 18

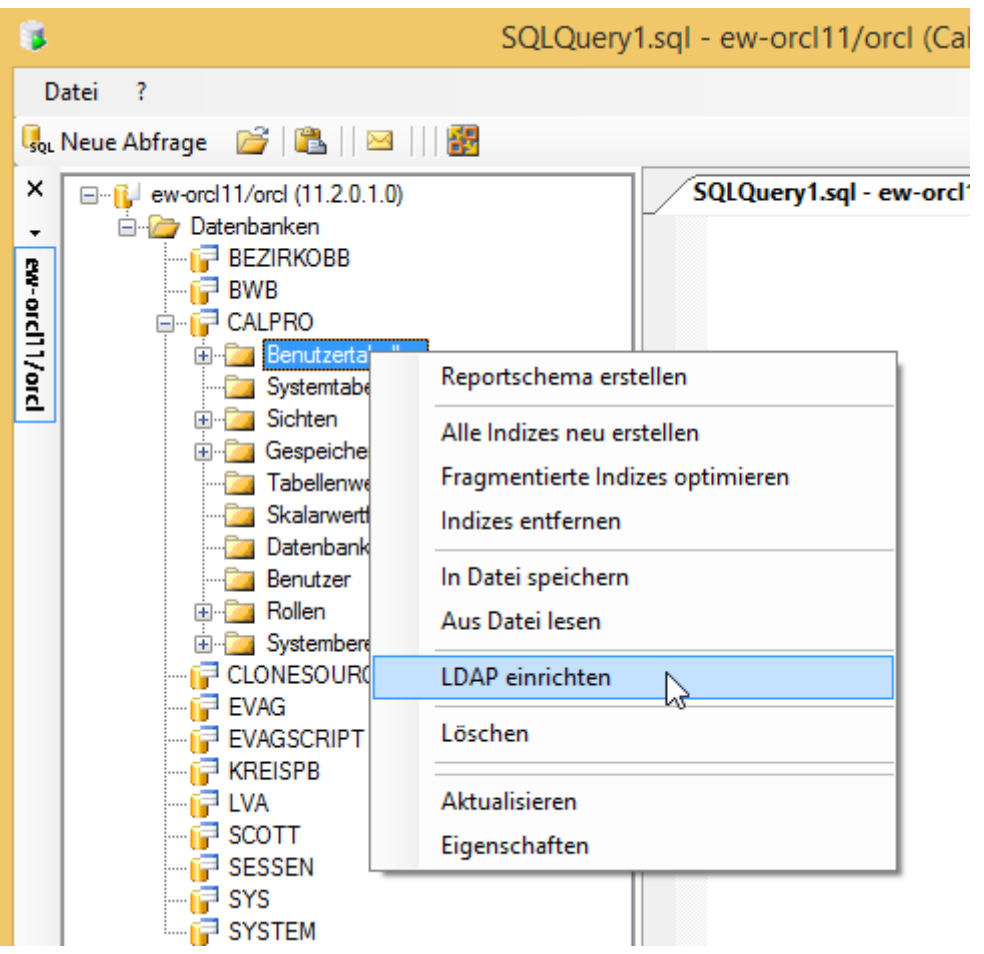

Über den Menüpunkt *LDAP einrichten* wird der erste Schritt der Konfiguration ausgelöst. Es wird die Datenbanktabelle *GW\_LDAP\_CONF* geöffnet, in der unter anderem das in LDAP benutzte Präfix (hier *AVA\_*) für die **California.pro**-Benutzergruppen eingetragen wird.

Voreingestellt ist hier *cn=\_California\_*. Das im *LDAP* genutzte Präfix wird in der Spalte *WERT* geändert oder der Vorschlag übernommen.

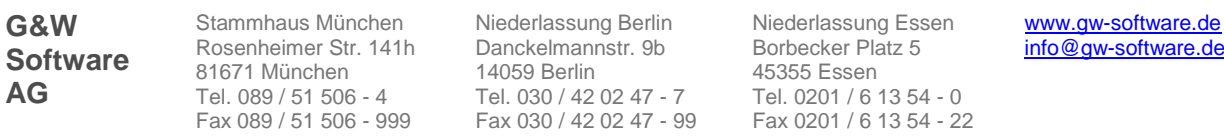

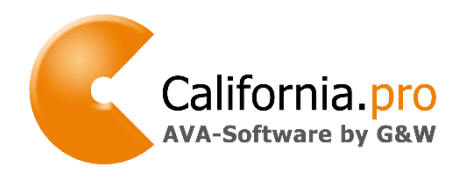

Stand: Mai 2019 Seite 13 von 18

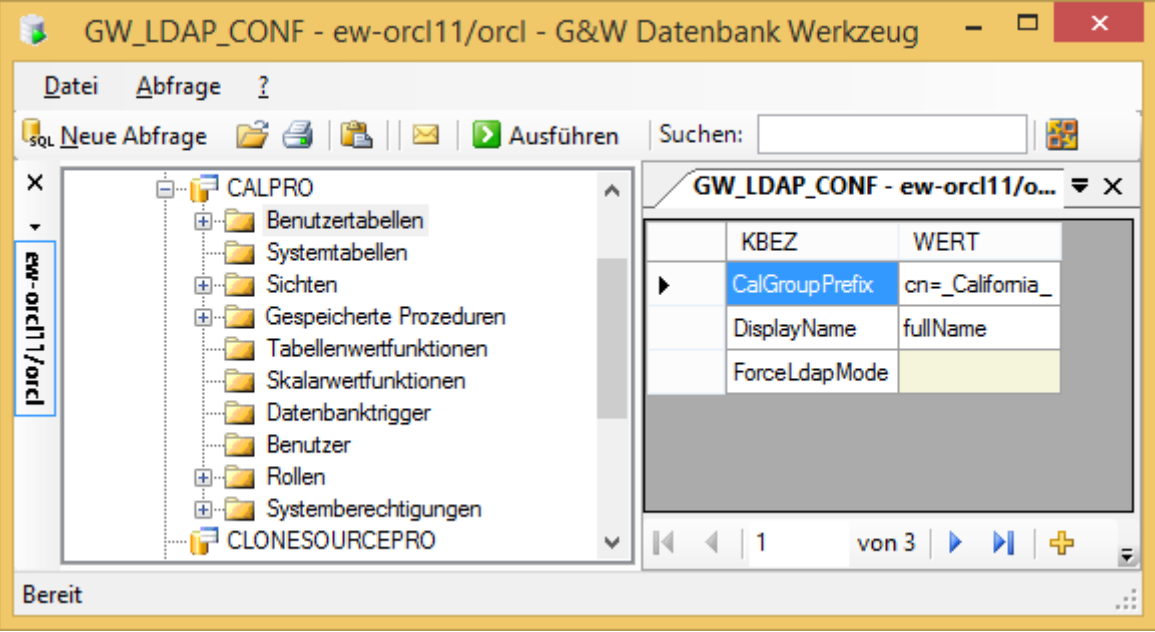

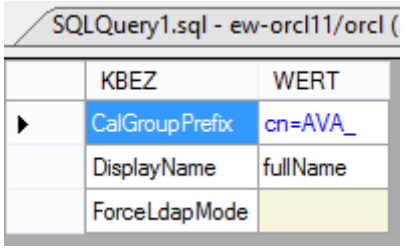

Im nächsten Schritt wird der rechte Mausklick auf *Benutzertabellen* und Aufruf von *LDAP einrichten* wiederholt. Nun öffnet sich folgendes Fenster:

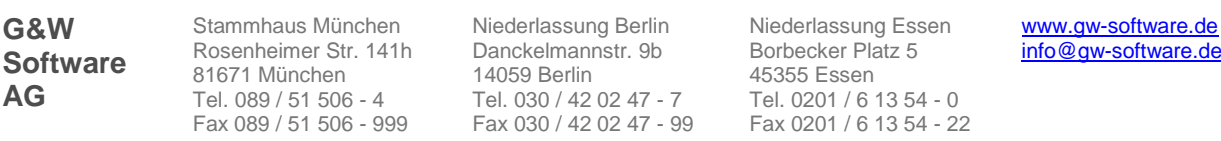

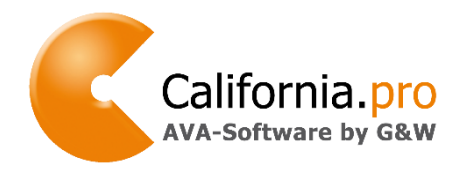

Stand: Mai 2019 Seite 14 von 18

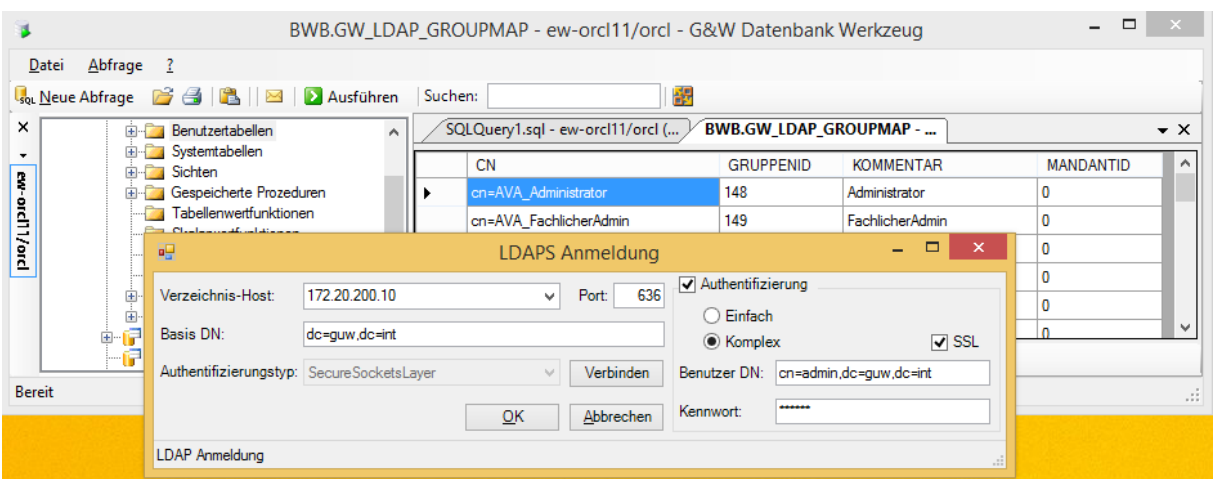

Im Hintergrund erkennt man die Tabelle *GW\_LDAP\_GROUPMAP*, in der eine Zuordnung zwischen dem Gruppennamen im LDAP (Spalte CN) und dem Gruppennamen in den **California.pro**-Zugriffsrechten (Spalte *GRUPPENID* und *KOMMENTAR*) hergestellt werden kann.

Wenn die Gruppennamen im LDAP und **California.pro** bis auf dem Präfix gleich lauten (unsere Empfehlung), ist hier keine Anpassung notwendig. Im seltenen Fall, dass zwei unterschiedliche LDAP-Gruppen ein und derselben **California.pro**-Gruppe zugeordnet werden, kann dies durch eine gleichlautende *Gruppen-ID* in der Spalte *GRUPPENID* erreicht werden.

Die im Vordergrundfenster notwendigen Angaben zum LDAP-Verzeichnis-Server, Port, Basis- und Benutzer-DN sowie Kennwort erfahren Sie von Ihrem LDAP-Administrator. Wenn alle Angaben erfasst wurden, kann über den Button *Verbinden* überprüft werden, ob ein Verbindungsaufbau zum LDAP-Server möglich ist.

Dargestellt wird dies durch *Status: [ok]* in der Fußzeile des Fensters.

**G&W Software AG**

Stammhaus München Rosenheimer Str. 141h 81671 München Tel. 089 / 51 506 - 4 Fax 089 / 51 506 - 999

Niederlassung Berlin Danckelmannstr. 9b 14059 Berlin Tel. 030 / 42 02 47 - 7 Fax 030 / 42 02 47 - 99 Niederlassung Essen Borbecker Platz 5 45355 Essen Tel. 0201 / 6 13 54 - 0 Fax 0201 / 6 13 54 - 22

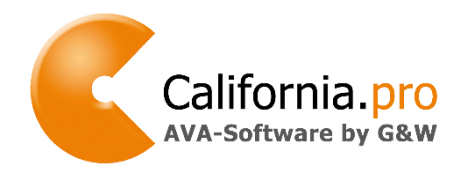

Stand: Mai 2019 Seite 15 von 18

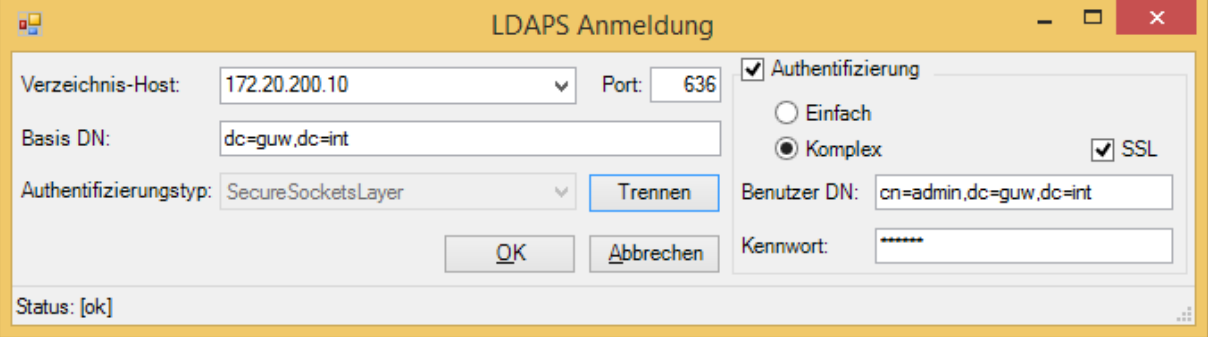

Im obigen Beispiel sieht man, dass die Verbindung zum LDAP-Server über den Port 636 SSL-verschlüsselt stattfindet. Dazu ist es notwendig, dass der LDAP-Server über ein gültiges Zertifikat verfügt. Diese gesicherte Verbindung (LDAPS) ist ab **California.pro V6.1** möglich.

Mit *OK* wird die Konfiguration beendet, die Anmeldedaten werden dauerhaft in der Datenbank in der Tabelle *GW\_LDAP\_SERVER* abgelegt. Falls mehrere LDAP-Server existieren, kann in dieser Tabelle eine beliebige Anzahl von derartigen Einträgen erfolgen.

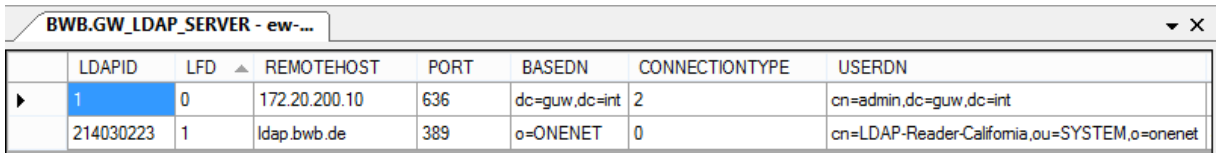

Beim Aufruf von **California.pro** werden alle LDAP-Server in der Reihenfolge der numerischen Spalte *LFD* abgefragt.

Das G&W Datenbank Werkzeug (*DBTool.exe*) kann nun geschlossen werden.

Im letzten Schritt der Konfiguration wird die Datei *Calpro.config* im Verzeichnis *Setup* der **California.pro**-Installation mit einem beliebigen Editor geöffnet. Hier wird folgender Eintrag in der Sektion *<CalPro>* erstellt:

```
\langleCalPro\rangle<add key="DBServer" value="gw-dev-002/ORCL"/>
  <add key="DBName" value="CalPro"/>
  <add key="DBTyp" value="oracle.managed"/><br><add key="LdapMode" value="3"/>
</CalPro>
```
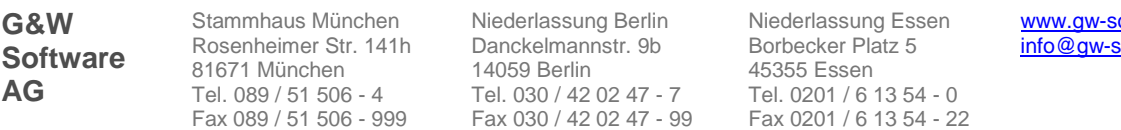

oftware.de oftware.de

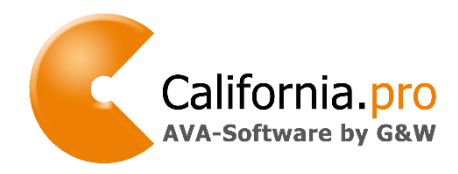

Stand: Mai 2019 Seite 16 von 18

Mit value="3" wird LDAP(S) für eDirectory bzw. OpenLDAP aktiviert, eine "0" (Null) schaltet die LDAP-Anmeldung aus.

Damit ist die Konfiguration abgeschlossen. Eventuelle Rechteeinstellungen innerhalb von **California.pro** werden unabhängig von LDAP im Menüpunkt *Service/Zugriffsrechte* vorgenommen.

Das Anmeldefenster von **California.pro** wird nun immer den unter Windows angemeldeten (LDAP-)Benutzer voreinstellen.

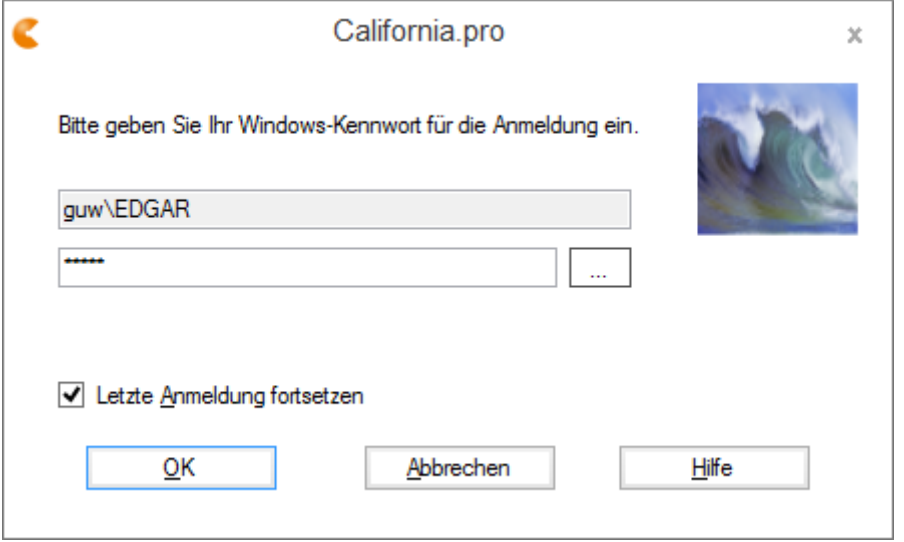

Beim ersten Aufruf wird das (Windows-)Kennwort abgefragt und nach Anmeldung in **California.pro** in der Datenbank (verschlüsselt) abgelegt. Bei allen Folgeaufrufen muss das Kennwort nicht mehr eingegeben werden.

Falls eine Kennwort-Erneuerung zur Windows-Anmeldung in regelmäßigen Zeitabständen erwünscht und unter LDAP eingestellt wurde, erfolgt die Abfrage dieses neuen Kennwortes sowie dessen Ablage in **California.pro** erneut.

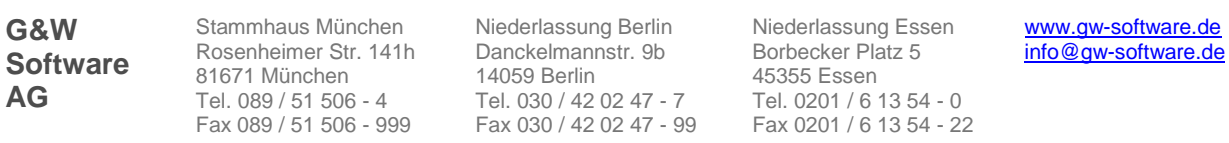

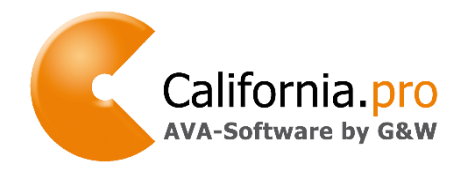

Stand: Mai 2019 Seite 17 von 18

> [www.gw-software.de](http://www.gw-software.de/) [info@gw-software.de](mailto:info@gw-software.de?subject=Hardware-%20und%20Softwareanforderungen%20für%20die%20Installation%20von%20California.pro)

Sollte sich ein unberechtigter Nutzer (nicht im LDAP-Verzeichnis angelegt) anmelden, erscheint folgende Meldung:

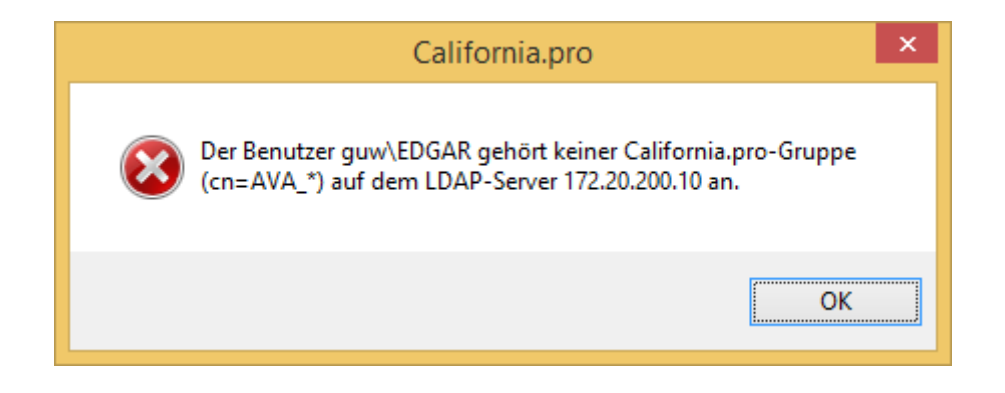

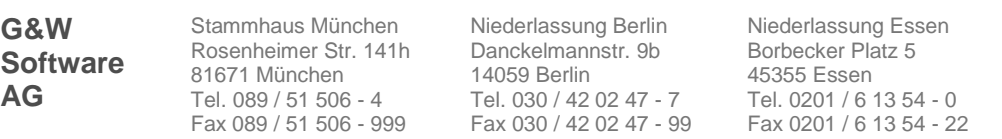

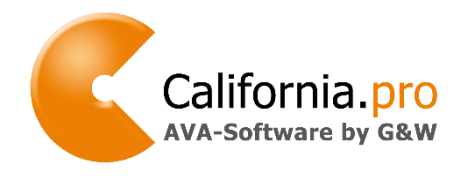

Stand: Mai 2019 Seite 18 von 18

#### **Auswirkungen der LDAP-Einrichtung**

Mit der Nutzung von LDAP geht die Steuerung der Gruppenmitgliedschaften von der **California.pro**-Zugriffsrechteverwaltung an das LDAP-basierende Benutzermanagement des Netzwerks über. In **California.pro** werden lediglich die Detail- und Erbrechte einer Benutzergruppe definiert.

**Wichtig:** Wenn keine Mandanten in **California.pro** Verwendung finden, werden nicht vorhandene Rechtegruppen durch den Anmeldeprozess automatisch neu angelegt. Da diese Rechtegruppen *OPTIMISTISCH* angelegt werden, haben Anwender dieser Gruppen fast keine Einschränkungen in der Nutzung von **California.pro**. Die Gruppenrechte sollten in **California.**pro in diesem Falle nachträglich angepasst werden.

Es wird deshalb ausdrücklich empfohlen, die Gruppenstruktur in **California.pro** vorab zu definieren.

#### **Anwendungsbeispiele**

Die LDAP-Anbindung steuert die Gruppenmitgliedschaften von Benutzern wie folgt:

#### *Fall A Regelfall*

In **California.pro** sind Benutzer und Rechtegruppe(n) vorhanden und stimmen mit der LDAP-Anmeldeinformation überein.

**Aktion:** Die Anmeldung wird durchgeführt.

#### *Fall B*

In **California.pro** ist (sind) die Rechtegruppe(n) vorhanden, der Benutzer jedoch nicht.

**Aktion:** Der Benutzer wird automatisch Mitglied die Rechtegruppe(n) gemäß LDAP-Zuordnung.

#### *Fall C*

Der Benutzer ist Mitglied von **California.pro** LDAP-Gruppen, die keine entsprechende(n) Zugriffrechtegruppe(n) in **California.pro** haben.

**Aktion:** Wenn keine Mandanten in **California.pro** Verwendung finden**,** werden die Gruppen automatisch in **California.pro** *OPTIMISTISCH* angelegt und der Benutzer wird automatisch Mitglied dieser neuen Gruppe(n).

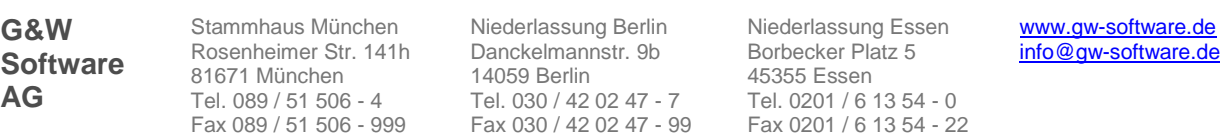